## **Kurzanleitung zu Kurzanleitung zu synet**

*sv.net* **ist ein Produkt der ITSG GmbH**

**Informationen über die ITSG GmbH erhalten Sie im Internet unter http://ww[w.itsg.de](http://www.itsg.de/)**

Stand: Mai 2012

und gesicherten elektronischen Übermittlung von Meldungen an Sozialversicherungsträger. *sv.net* steht für "Sozialversicherung im Internet" und ist eine mandantenfähige Anwendung zur einfachen

Mit der kostenlosen\*) Ausfüllhilfe *sv.net* können Arbeitgeber bzw. andere Meldepflichtige für jeden in der Kranken-, Pflege-, Rentenversicherung oder nach dem Recht der Arbeitsförderung kraft Gesetzes Versicherten Meldungen gesichert und verschlüsselt übertragen.

*sv.net* steht als Internetanwendung sv.net/online und als MS Windows-Einzelplatzanwendung sv.net/classic zur Verfügung. Beide Produktvarianten unterscheiden sich in Leistungsumfang und Komfort.

*sv.net* ist kein Ersatz für Entgeltabrechnungsprogramme. Beispielsweise werden Entgelte sowie Sozialversicherungs- und Steueranteile nicht berechnet.

Weitere Informationen finden Sie im Internet unter [www.svnet.info](http://www.svnet.info/).

**\*)** je nach gewähltem Internet-Provider und/oder Internet-Verbindung können Ihnen für die Dauer der Internet-Verbindung bzw. für die Datenübertragung Kosten entstehen.

In dieser Einleitung zeigen wir Ihnen die Schritte von der Registrierung bis zur elektronischen Übermittlung mit **sv.net/online**.

- Stellen Sie eine Verbindung zum Internet her
- starten Sie Ihren Internet-Browser,
- öffnen Sie die Internet-Seite [www.svnet.info](http://www.itsg.de/svnet/index.htm) und klicken auf den Link von *sv.net/online*.

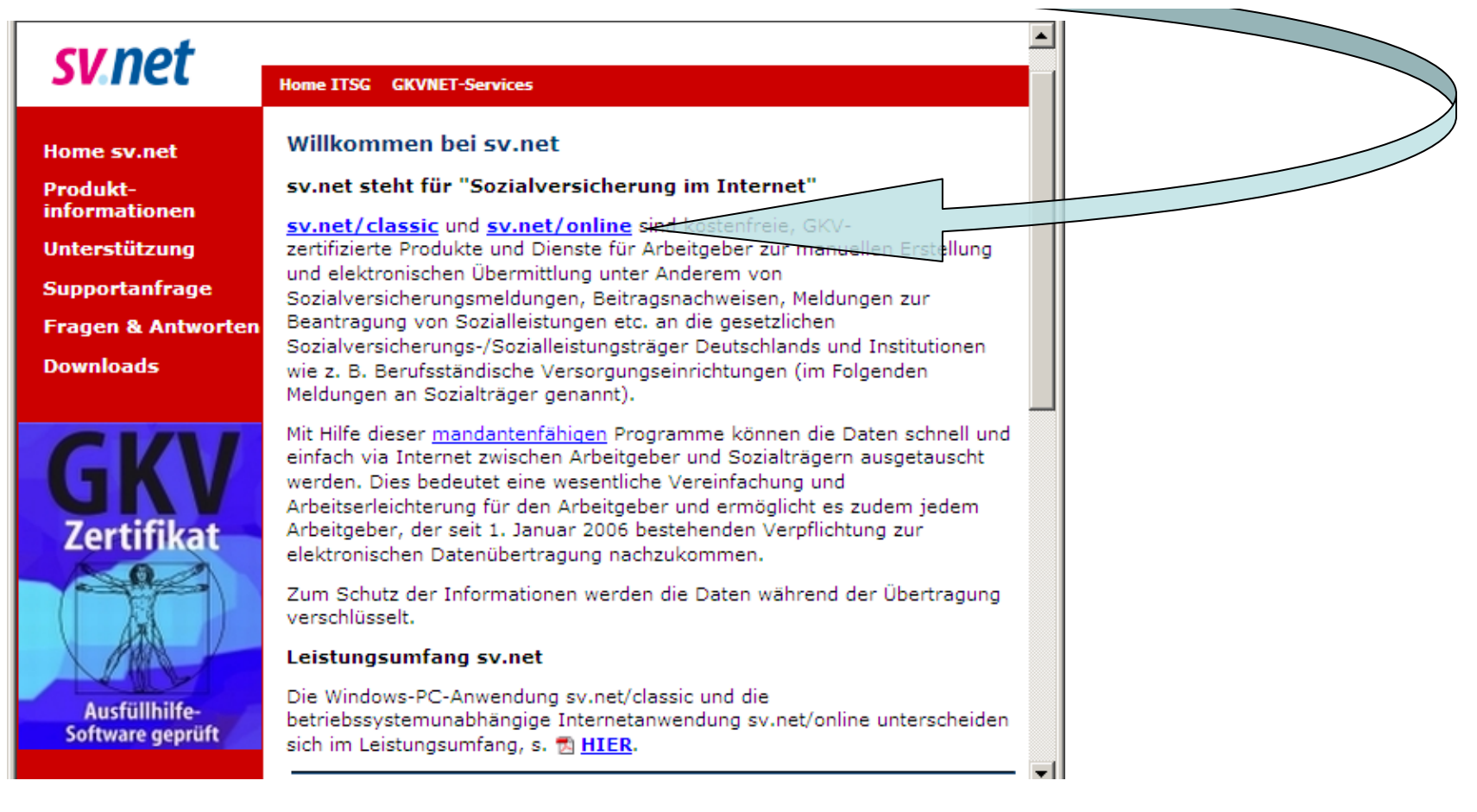

Abhängig von Ihren individuellen Einstellungen erhalten Sie möglicherweise einen Sicherheitshinweis, den Sie bitte mit Klick auf die Schaltfläche "OK" bestätigen.

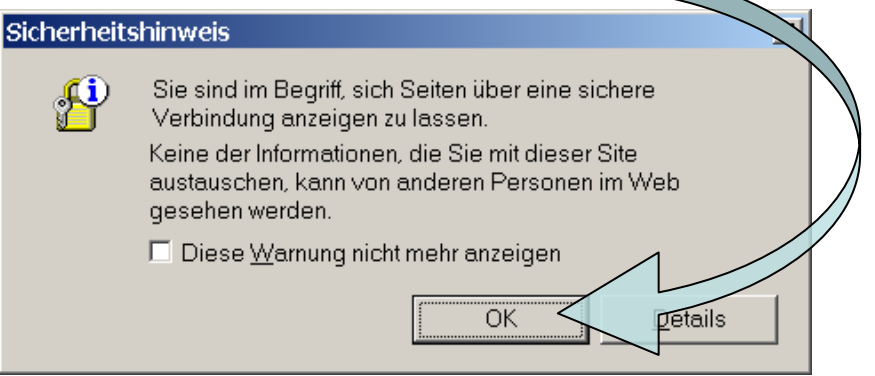

Bevor Sie *sv.net/online* erstmalig nutzen können, müssen Sie sich registrieren.

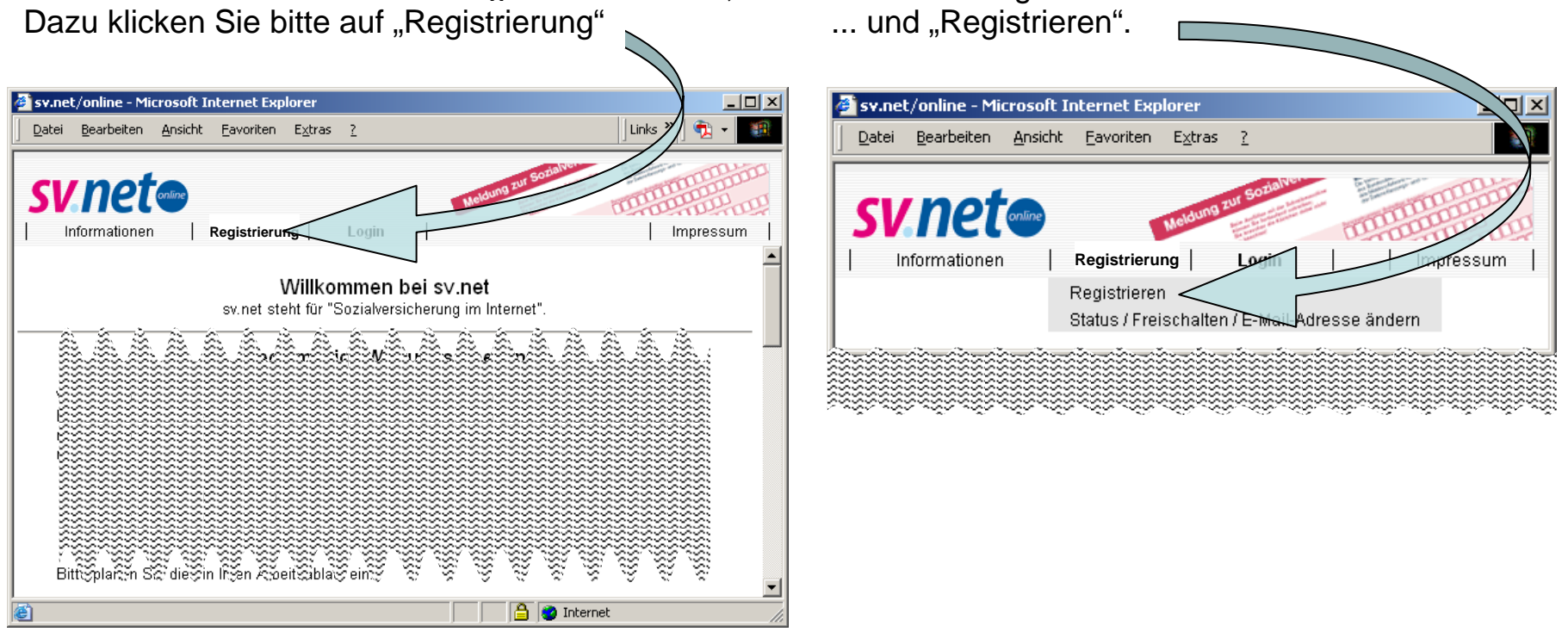

Als nächstes tragen Sie bitte Ihre Betriebsnummer ein, die Ihnen die Bundesagentur für Arbeit zugeteilt hat. Außerdem Ihre Firmenstammdaten einschl. Ihrer E-Mail-Adresse und Telefonnummer.

Überlegen Sie sich ein Kennwort (min. 4, max. 10 Zeichen). Um Tippfehler auszuschließen, müssen Sie es eine Zeile darunter erneut eingeben.

Stimmen Sie nun den Nutzungsbedingungen zu, die Sie /ich mit einem Klick auf den Hyperlink "Nutzungsbedingungen" ansehen können.

Klicken Sie nun auf die Schaltfläche "Anmelden".

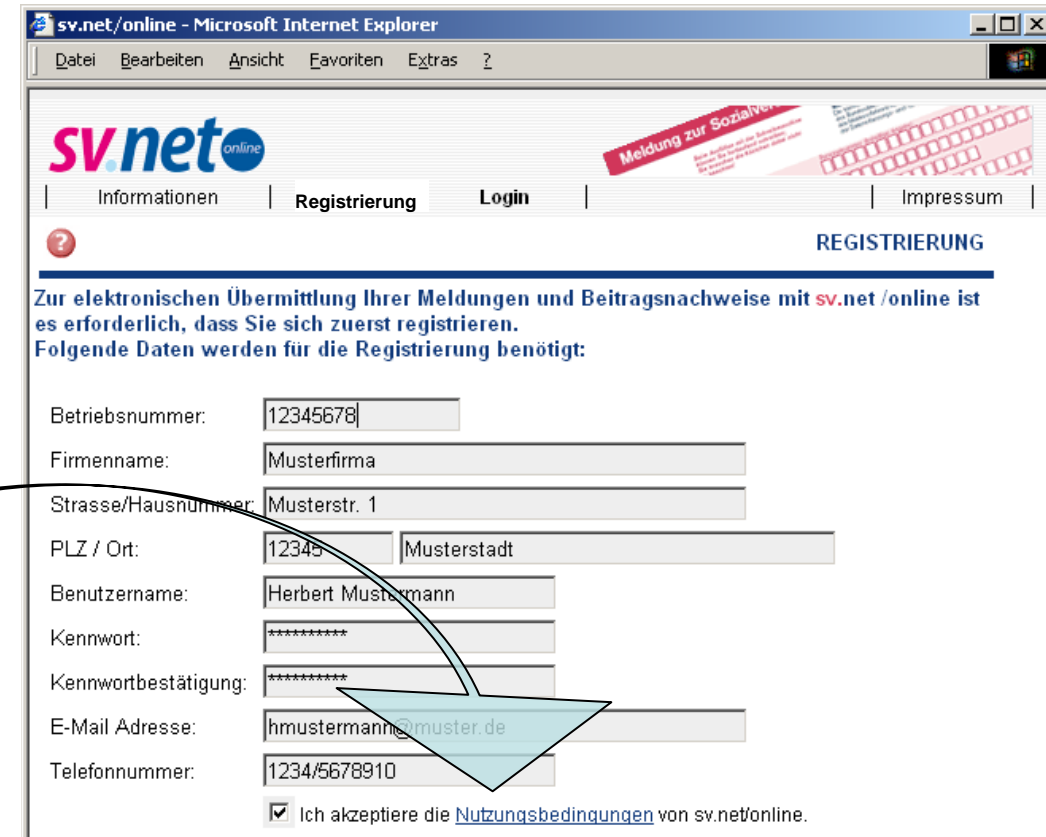

## Haben Sie erst kürzlich eine neue Betriebsnummer beantragt?

Bitte warten Sie mit dem Versand von Sozialversicherungsmeldungen oder Beitragsnachweisen für diese Firma, bis Sie den Betriebsnummernbescheid der Bundesagentur für Arbeit auf dem Postwegerhalten haben. Anderenfalls kann es passieren, dass Ihre Meldungen von den Kassen abgelehnt werden, da innerhalb des Verfahrens einige Tage benötigt werden, bis die empfangenden Kassen über die neuen Nummern informiert sind.

Anmelden

In den nächsten Minuten erhalten Sie eine Registrierungs-E-Mail an die von Ihnen in sv.net angegebene E-Mail-Adresse.

E-Mail an Herbert Mustermann:

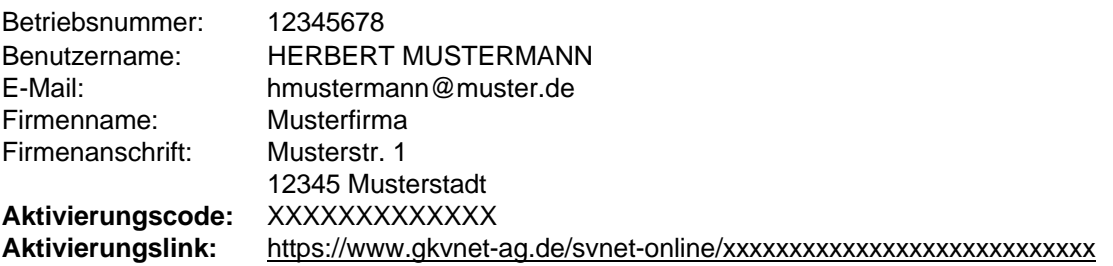

Zur Freischaltung klicken Sie bitte auf den Aktivierungslink.

Können Sie aus Ihrem E-Mail-Programm heraus den Aktivierungslink nicht anwählen haben Sie zwei Alternativen zur Freischaltung:

• senden Sie die Registrierungs-E-Mail über die Antwortfunktion Ihres E-Mail-Programms unverändert an den Absender zurück

oder

• klicken Sie auf der sv.net/online-Seite (https://www.gkvnet-ag.de/svnet-online) auf "Registrierung" und "Status / Freischalten / E-Mail-Adresse ändern". Nach Eingabe von Betriebsnummer, Benutzernamen und Kennwort können Sie den Aktivierungscode eingeben.

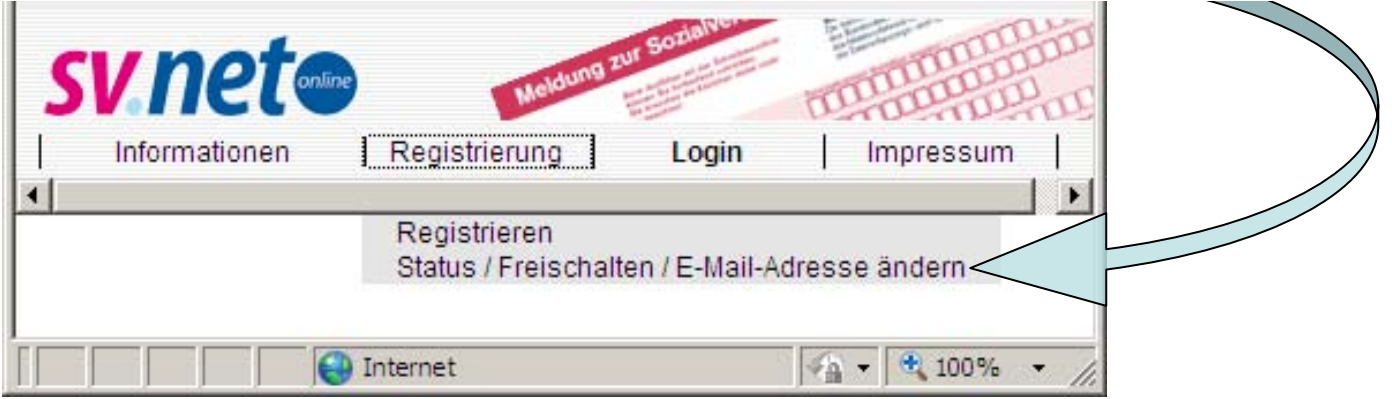

Zum Arbeiten mit *sv.net/online* klicken Sie ab sofort nur noch auf "Login",...

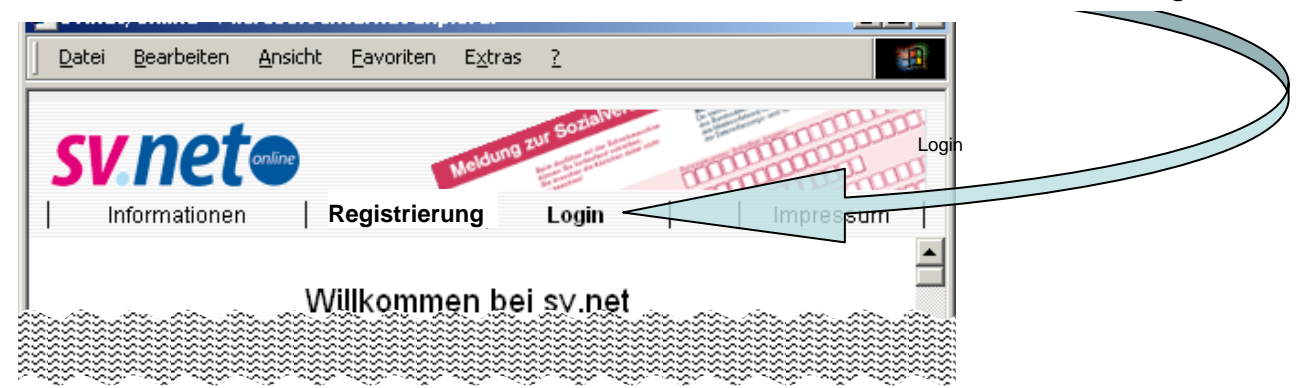

... geben Ihre Betriebsnummer, Benutzernamen und Kennwort ein und klicken auf die Schaltfläche "Anmelden".

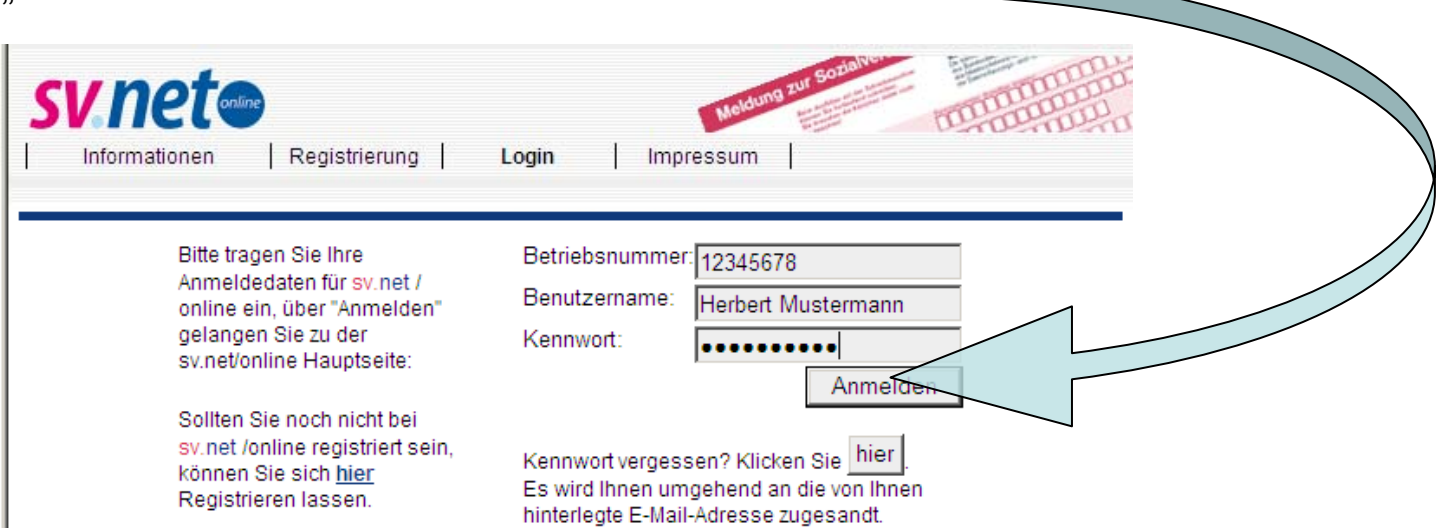

Sie können nun u. A.:

- SV-Meldungen, Beitragsnachweise, etc. erstellen und versenden,
- Ihre Firmen- und Benutzerdaten verwalten,
- Informationen abrufen,
- Kontaktdaten fachlicher Ansprechpartner erfahren,
- technische Supportanfragen an die ITSG schicken und
- den Downloadbereich der ITSG nutzen.

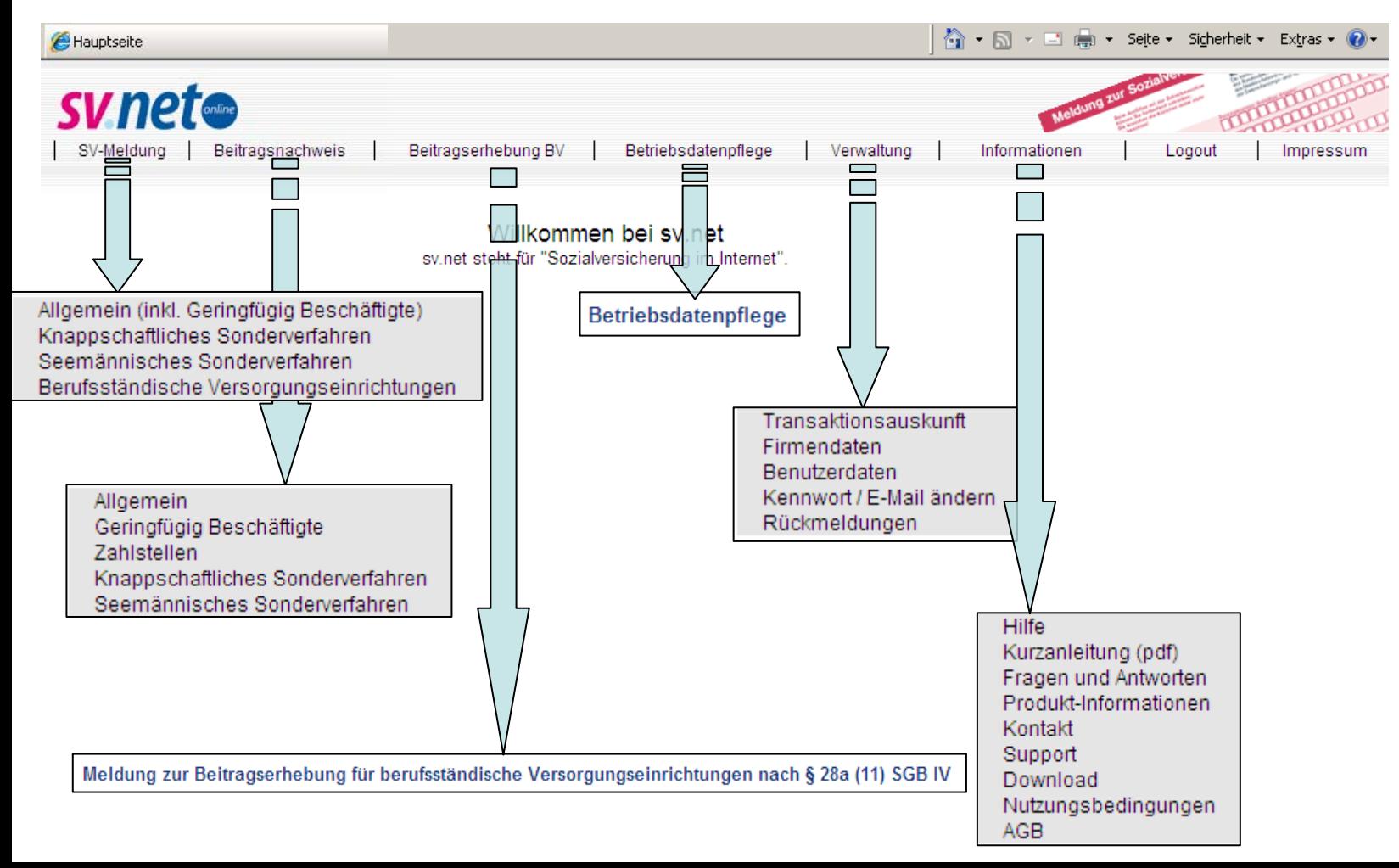

Die bis Ende 2005 erlaubten Papierformulare wurden in *sv.net* elektronisch nachgebildet. Füllen Sie die Online-Formulare also wie gewohnt aus.

Zur Vereinfachung der Eingaben befinden sich auf dem Online-Formular einige Schaltflächen wie "Betriebsnummer des Arbeitgebers", "Personengruppe" usw.

Ein Klick auf diese Schaltflächen öffnet eine entsprechende Liste, aus der Sie die zutreffende Angabe mittels Mausklick auswählen können, z.B. den numerischen Tätigkeitsschlüssel.

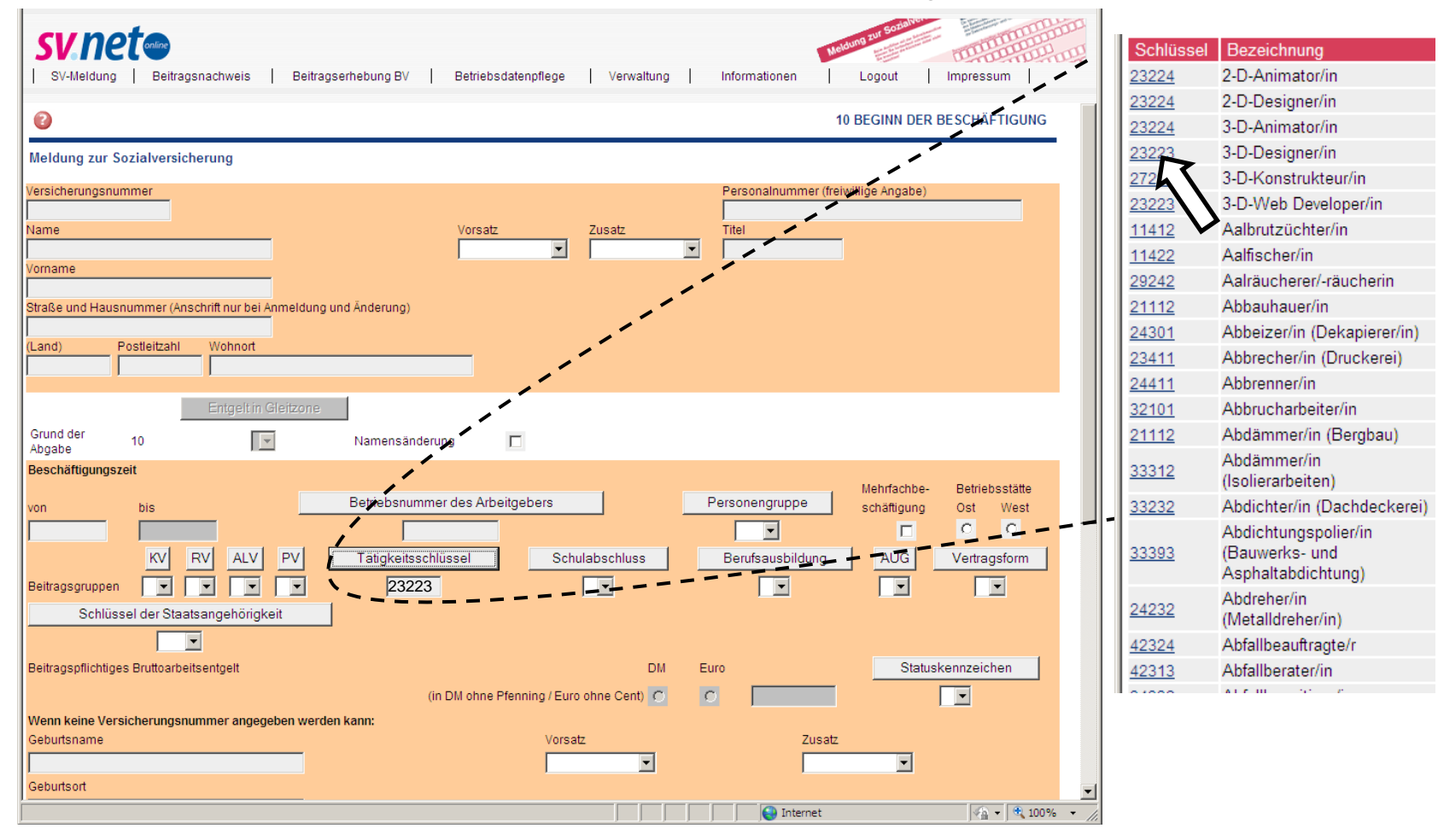

Anschließend klicken Sie auf die Schaltfläche "SV-Meldung prüfen" rechts unten auf dem Online-Formular.

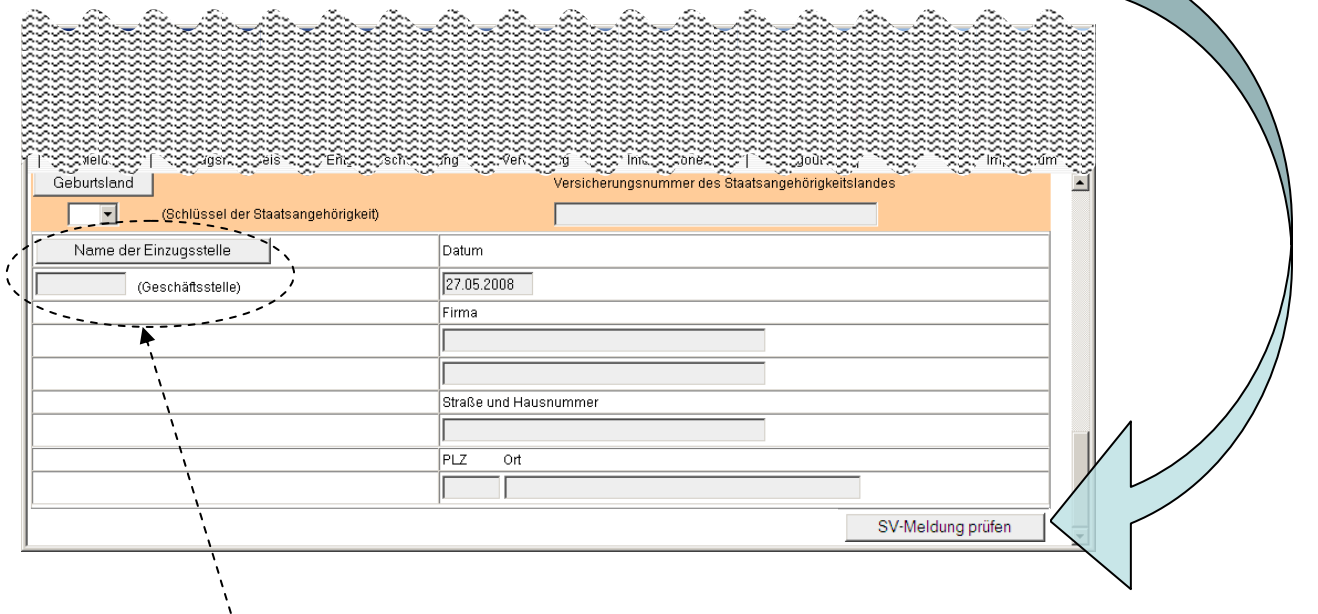

Wenn eine Ihrer Eingaben unzulässig war, hier fehlende Einzugsstelle (Krankenkasse ), erscheint eine Fehlermeldung. Durch einen Klick auf die Schaltfläche "Zurück" können Sie Ihre Eingaben korrigieren.

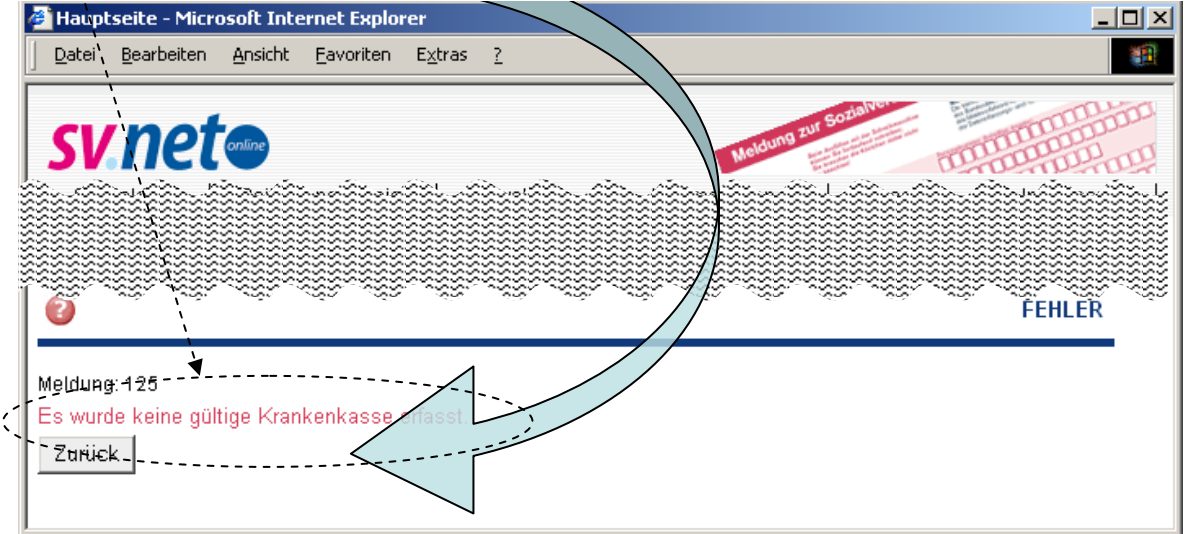

Sind alle Eingaben plausibel, sehen Sie eine Vorschau. Bitte prüfen Sie alle Angaben und klicken auf die Schaltfläche "Absenden" oder für Korrekturen auf die Schaltfläche "Zurück".

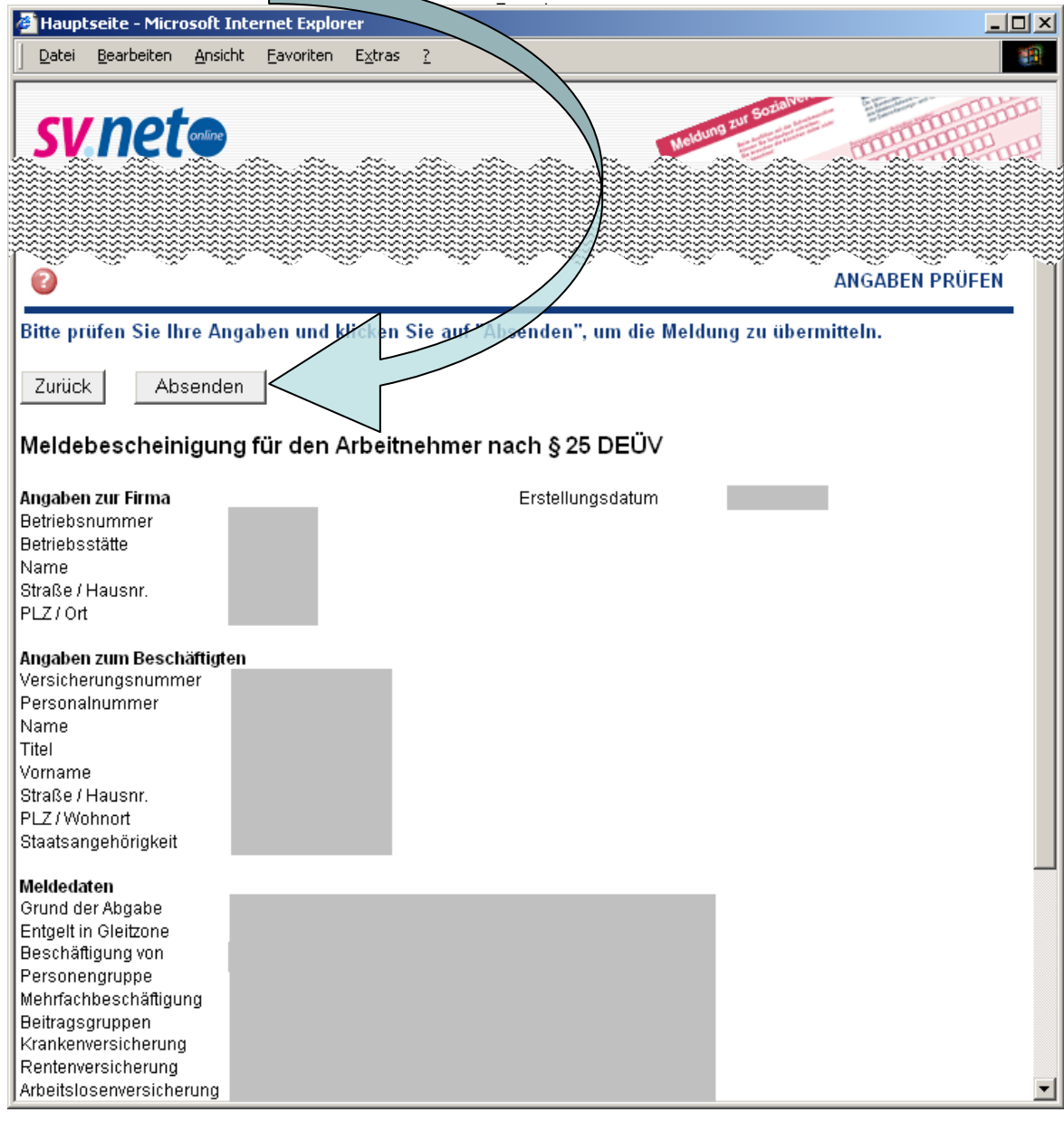

Der erfolgreiche Versand wird Ihnen hier bestätigt. Ihre Transaktionen können Sie mit einem Programm zum Lesen von PDF-Dateien \*) ansehen, speichern und drucken. Aus datenschutzrechtlichen Gründen dürfen wir Transaktionen nur kurzzeitig aufbewahren. Bitte sorgen Sie daher

 $\vert x \vert$ 

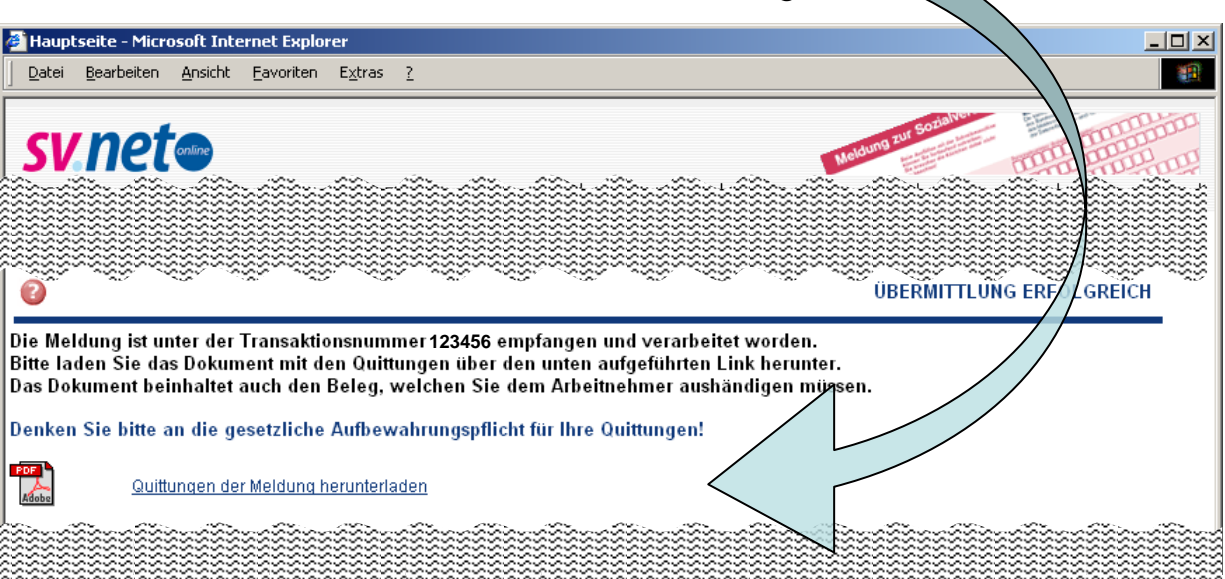

unmittelbar nach dem Versand für eine Archivierung und/oder drucken Sie die Belege aus!

## Dateidownload

 $\overline{\mathbf{?}}$ 

Einige Dateien können auf dem Computer Schaden anrichten. Wenn die Dateiinformationen unten verdächtig aussehen oder Sie der Quelle nicht völlig vertrauen, sollten Sie die Datei weder öffnen noch speichern.

Dateiname: Dateityp: Adobe Acrobat Document

Von:

Soll die Datei geöffnet oder auf dem Computer gespeichert werden?

Offnen Speichern Abbrechen <u>D</u>etails... M Vor dem Öffnen dieses Dateityps immer bestätigen

**\*) Programme zum Lesen von PDF-Dateien erhalten Sie im Internet zumeist kostenfrei. Falls ein solches Programm auf Ihrem Rechner noch nicht installiert ist geben Sie dafür in einer Internet-Suchmaschine z.B. den Begriff "pdf-reader" ein.** 

Für jede Sozialversicherungsmeldung, jeden Beitragsnachweis etc. die/den Sie erstellt und übermittelt haben, wird vom System automatisch eine Transaktionsnummer (TAN) vergeben. Diese Nummer befindet sich im oberen Bereich.

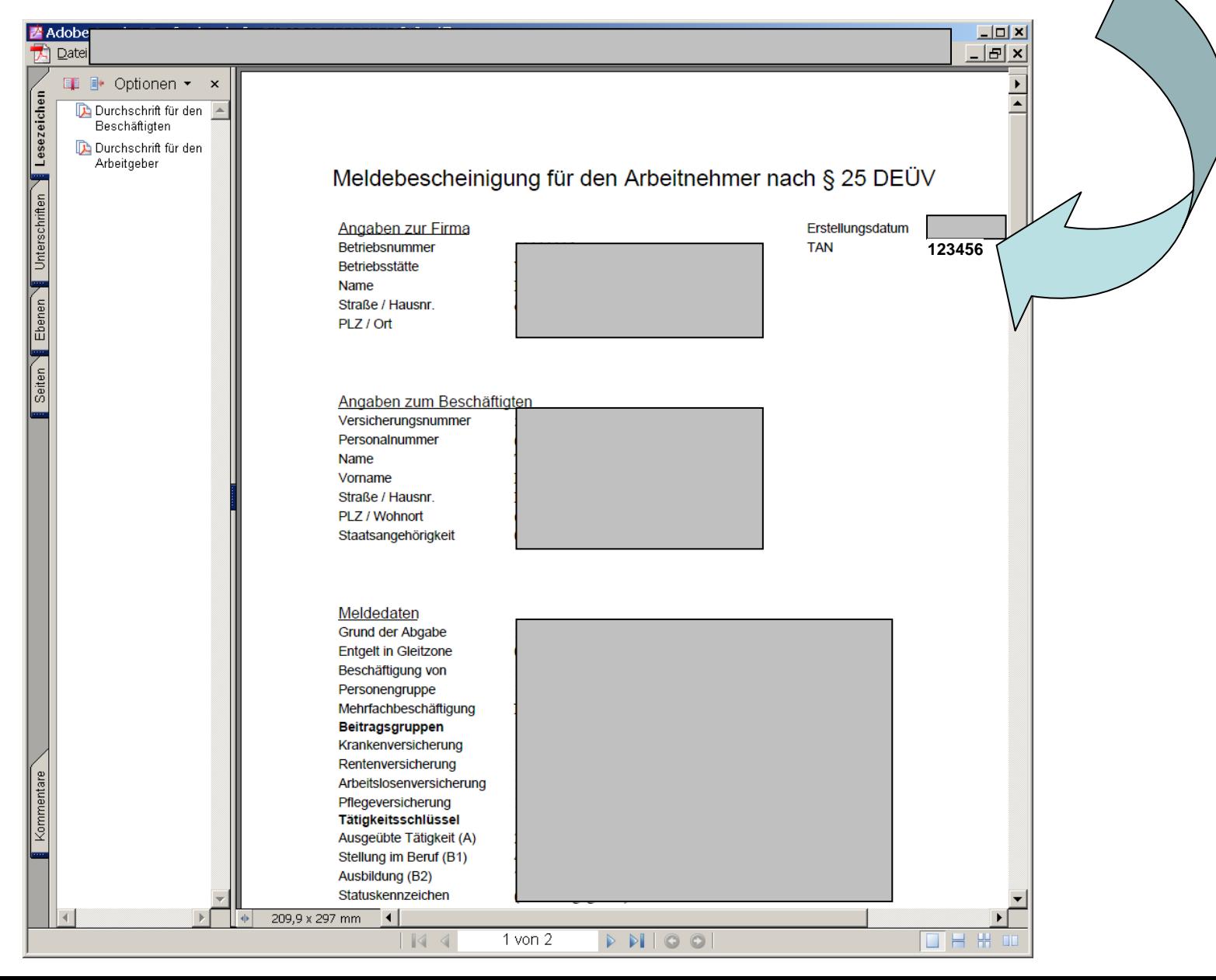

Über den Link der Transaktionsnummer können Sie sich Ihre Belege, deren Daten noch nicht gelöscht Über die Funktion "Transaktionsauskunft" aus dem Menü "Verwaltung" erhalten Sie eine Auflistung aller Meldungen, Beitragsnachweise etc. die Sie mit *sv.net/online* erstellt haben. Die Transaktionsauskunft stellt für Sie einen Kontrollmechanismus dar. Alle hier aufgeführten Transaktionen wurden erfolgreich übermittelt. wurden \*) noch einmal anzeige n la s sen.

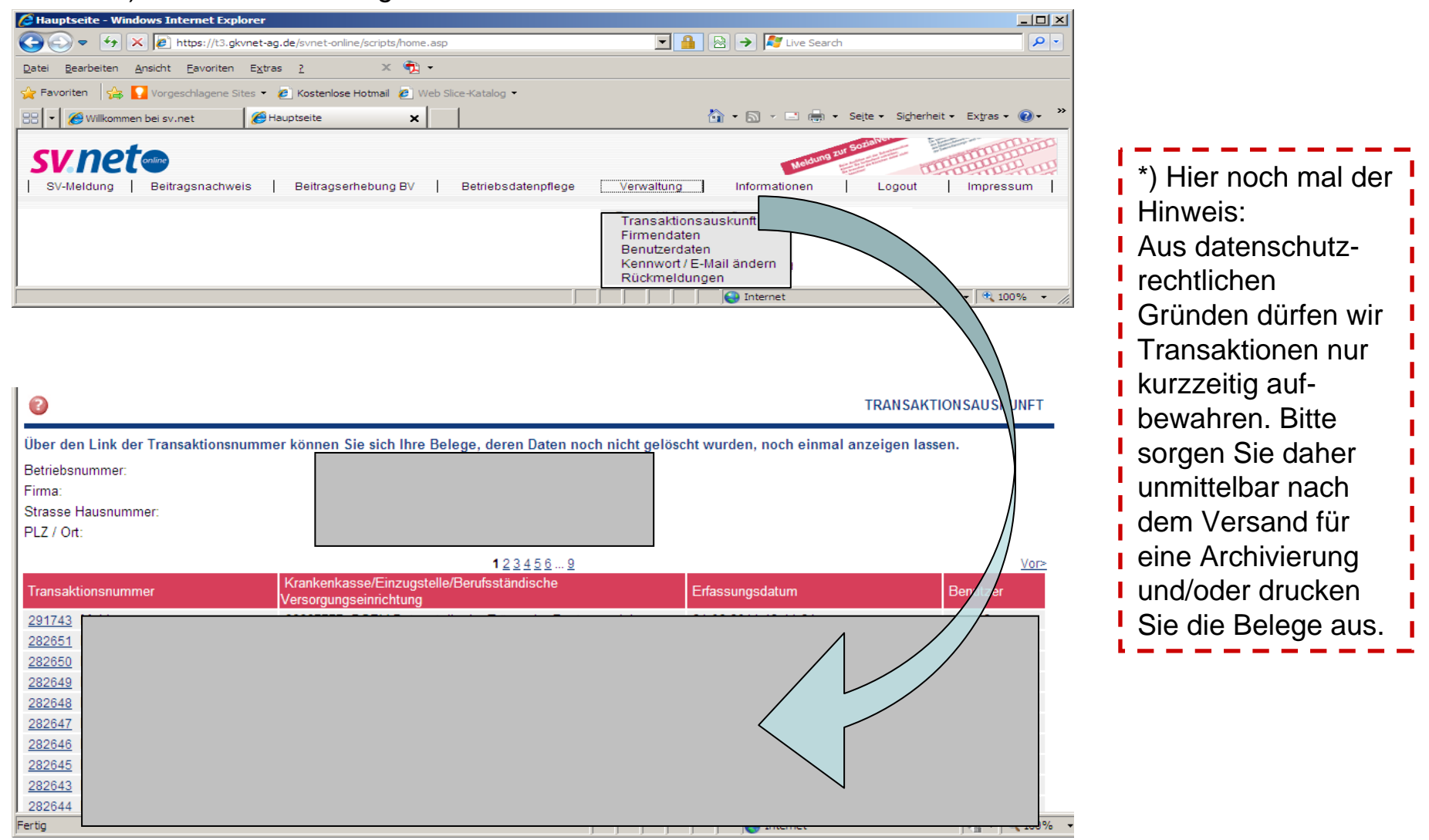

Ausführliche Informationen zu *sv.net/online* erhalten Sie über "Informationen" und "Hilfe".

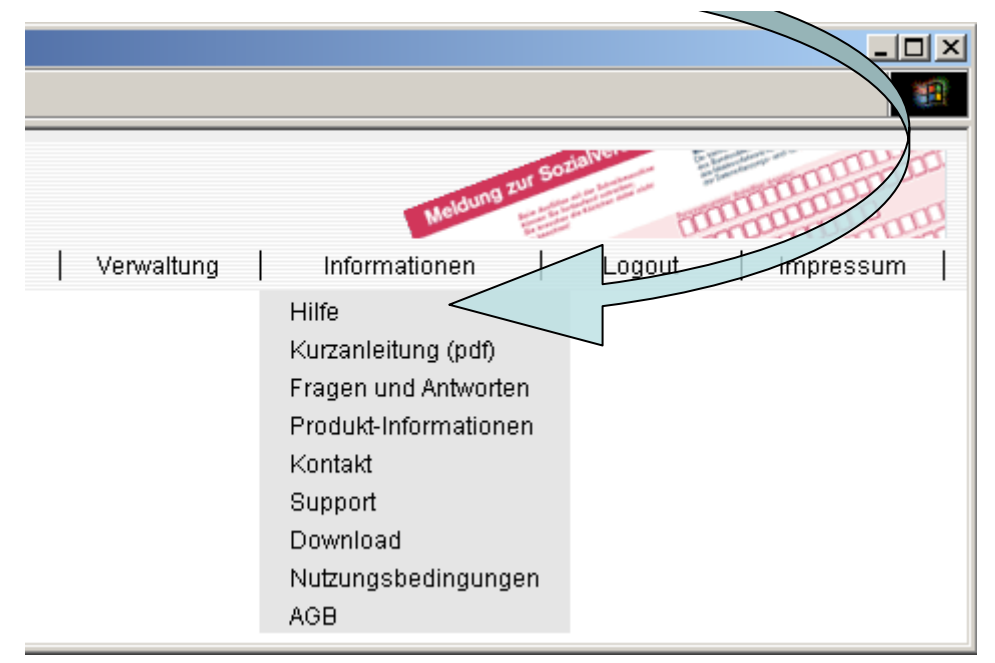

Hilfe zur jeweils aktuellen Seite erhalten Sie durch einen Klick auf das Fragezeichen.

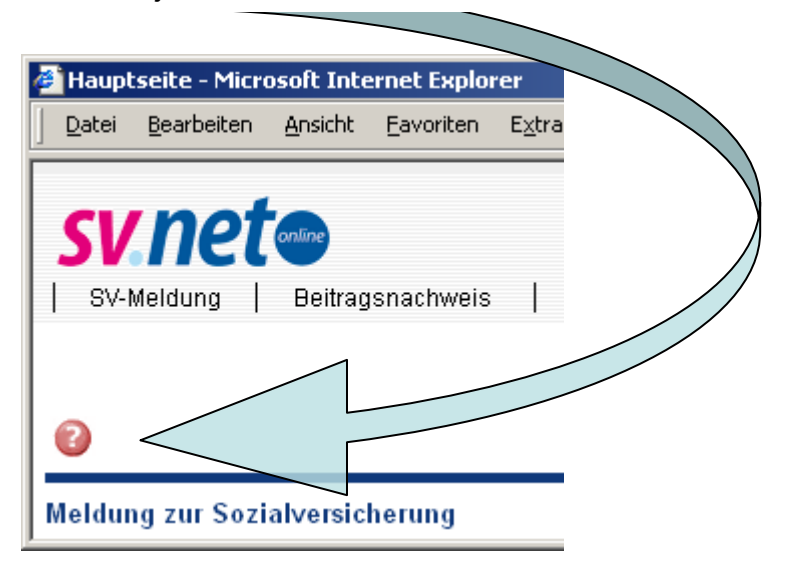

## Tipp:

Legen Sie die Internet-Adresse der sv.net-Seite (<u>[https://www.gkvnet-ag.de/svnet-online/\)](https://www.gkvnet-ag.de/svnet-online/) </u>in Ihrem Browser unter Favoriten bzw. als Lesezeichen ab. Die Bezeichnung und die Art und Weise wie Sie Internet-Seiten als Favoriten, Lesezeichen etc. ablegen, hängt vom verwendeten Internet-Browser ab. Vorteil:

Sie können nun mit einem Mausklick sv.net/online starten.

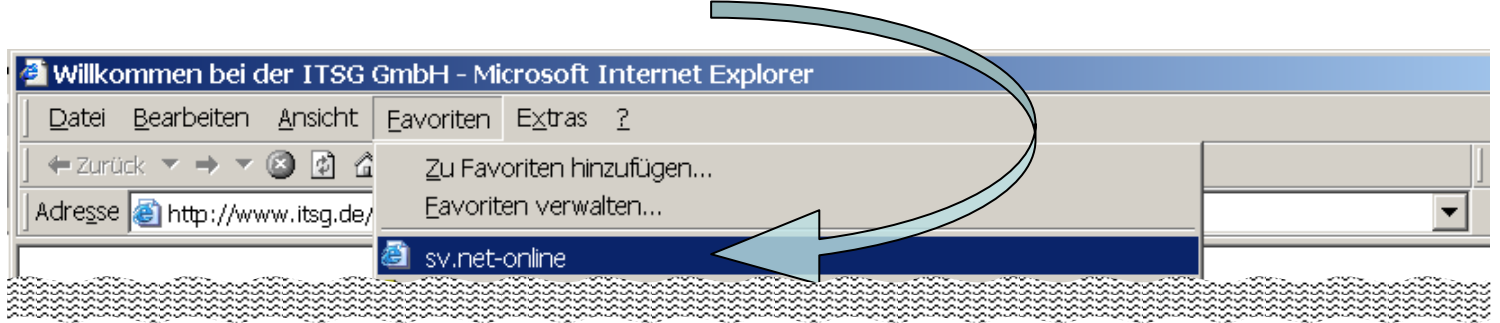